# **成绩复核(教师)**

### **一.概述**

### **学生成绩核查 确定成绩无误并审核不通过**

情况分析:

1. 1.学生试卷分数是否核算错误? 2. 是,请按:步骤二.学生成绩核查操作。 3. 否,请按:步骤三.确定成绩无误并审核不通过操作。 4. 2. 学生试卷分数无误, 录入系统分数是否有误? 5. 是,请按:步骤二.学生成绩核查操作。 6. 否,请按:步骤三.确定成绩无误并审核不通过操作。

## **二.学生成绩核查**

#### **前置流程**[:学生成绩复核申请](http://wiki.entss.cn/doc/55f531c77fea422a8140399a4206207e?type=preview) **前置条件**:

1.确定学期正常考试(或者补考)的教师成绩变更时间是否开放,请留意公告通知。

### **1.认定**

个人事务 |❹ | 成绩管理 |❺ | 成绩复核认定 | ,选中需要认定的记录,点击右侧的 | ♪变 更 按钮,按情况填写分项成绩、分项成绩比例等等。(如下图)

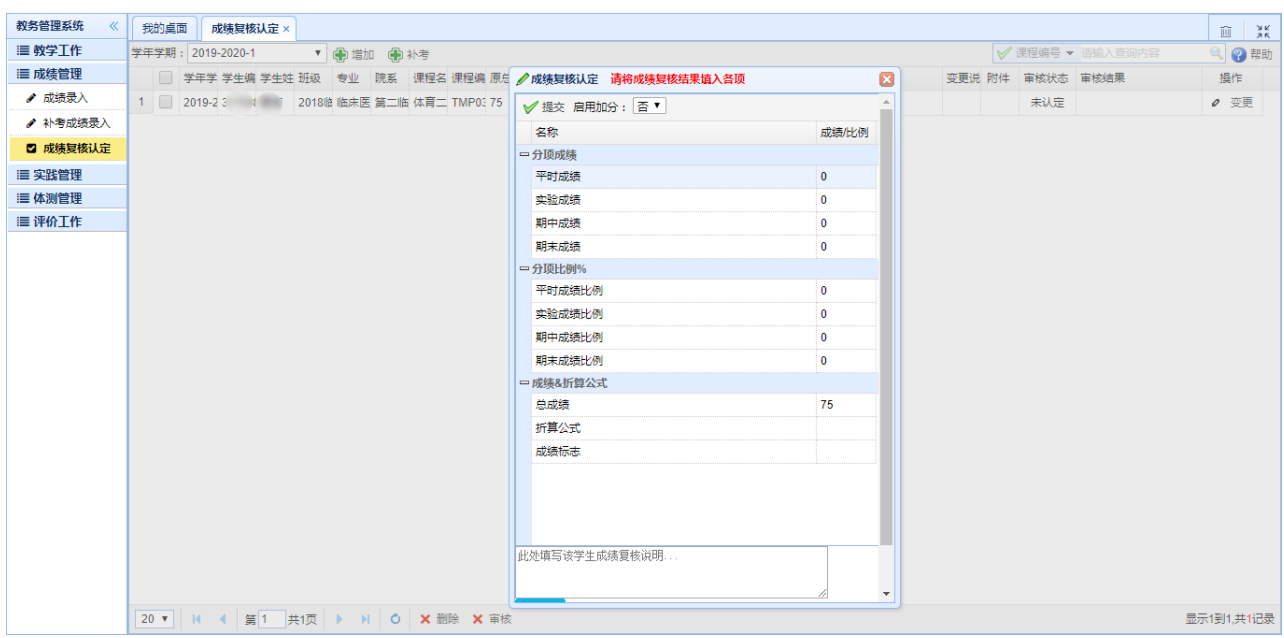

#### 点击│✔提交│按钮﹐点击│确定│按钮﹐即可。(如下图)

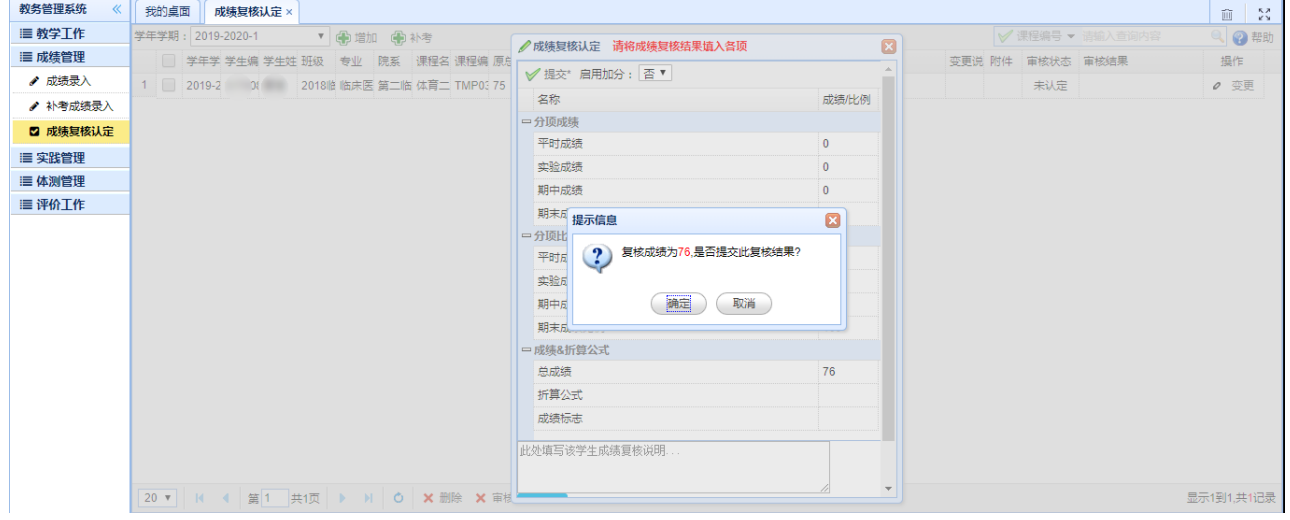

#### 操作成功,等待审核人员审核。(如下图)

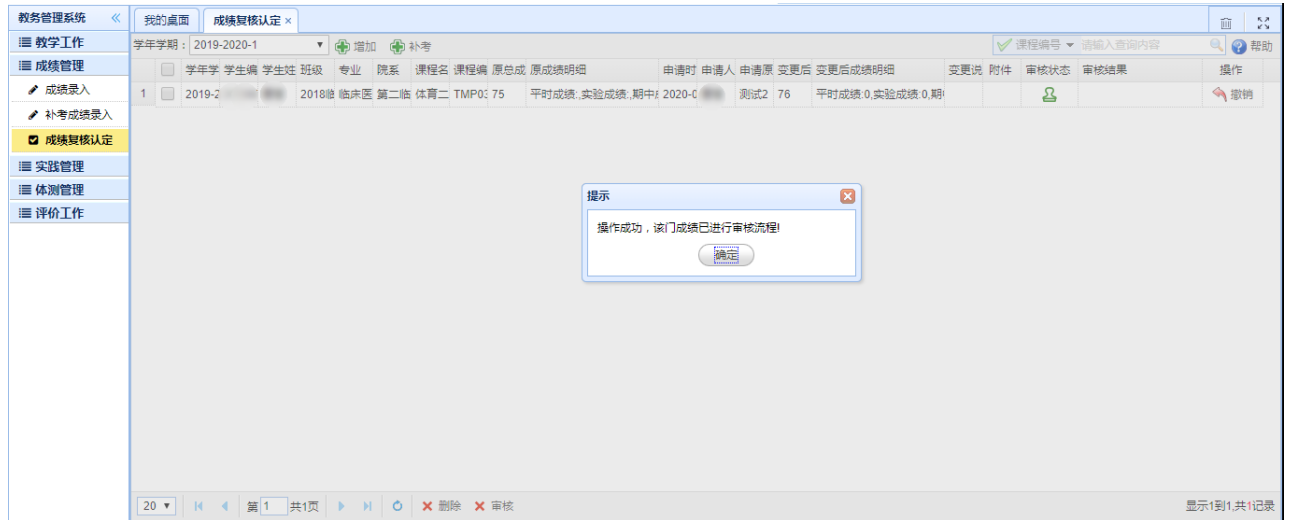

### **2.撤销**

选中需要撤销认定的记录,点击右侧的│←撤销│按钮,再点击│确定│按钮,即可。(如下 图)

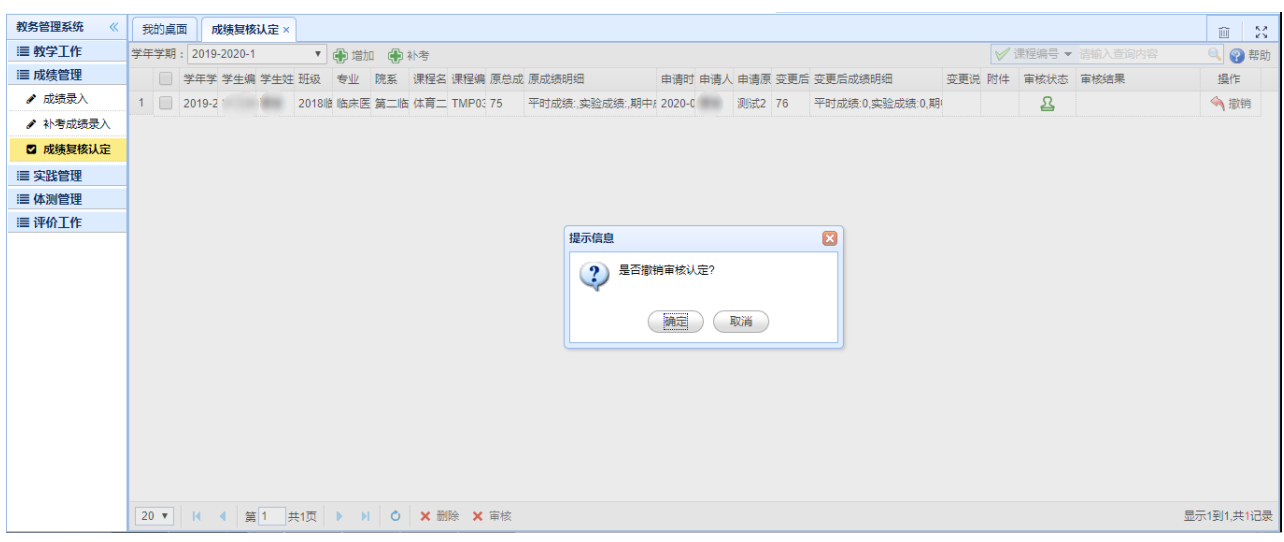

### **3.添加成绩变更**

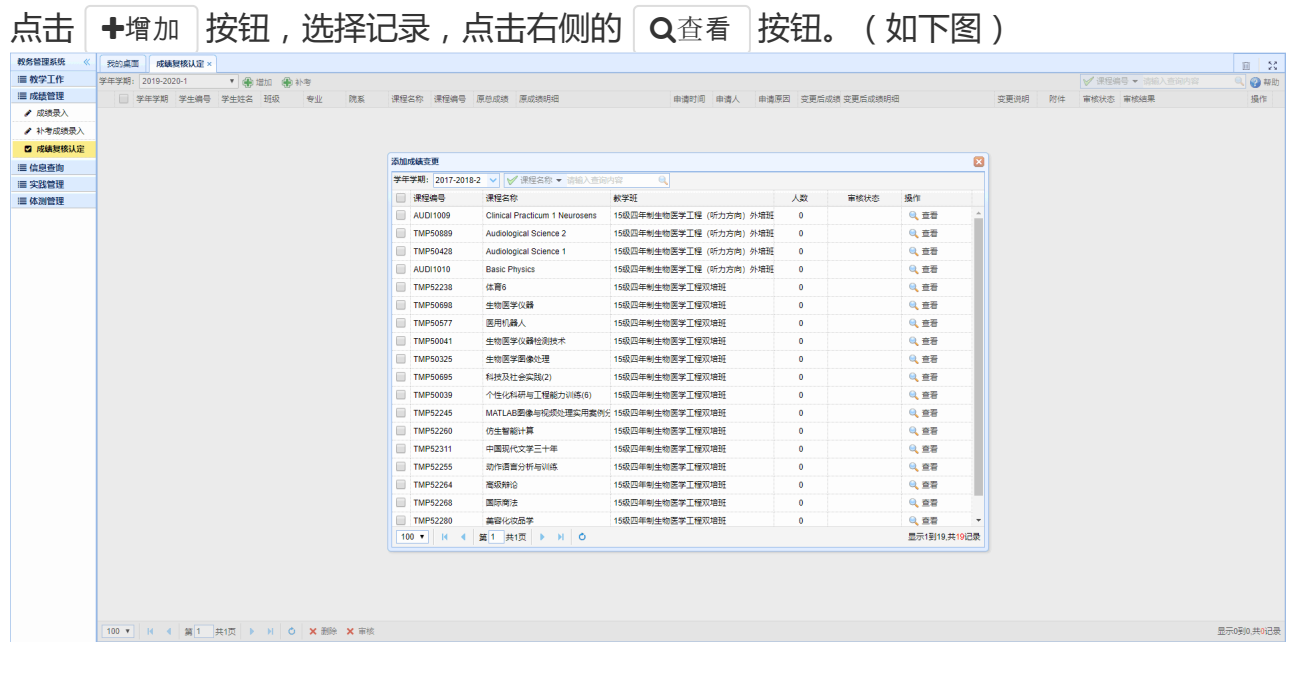

选择记录,点击右侧的│♪变更 |按钮,填写变更后的成绩及比例,点击│✔提交│按钮,即 **ਹ** / 机下图 )

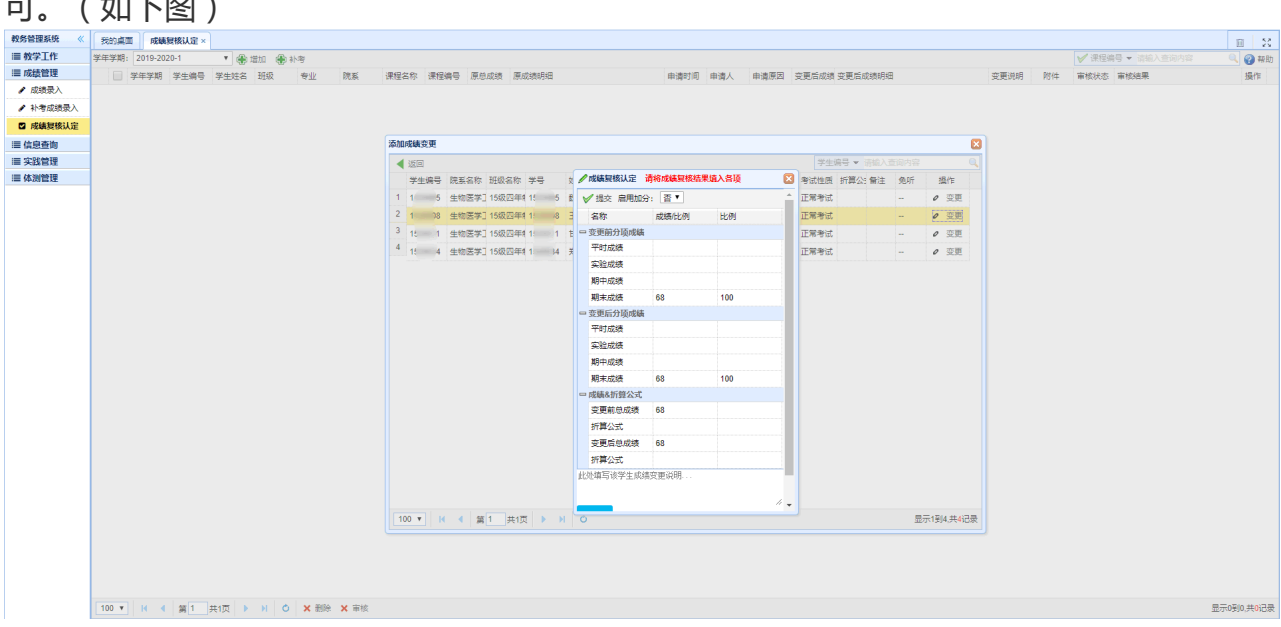

### **4.添加补考成绩变更**

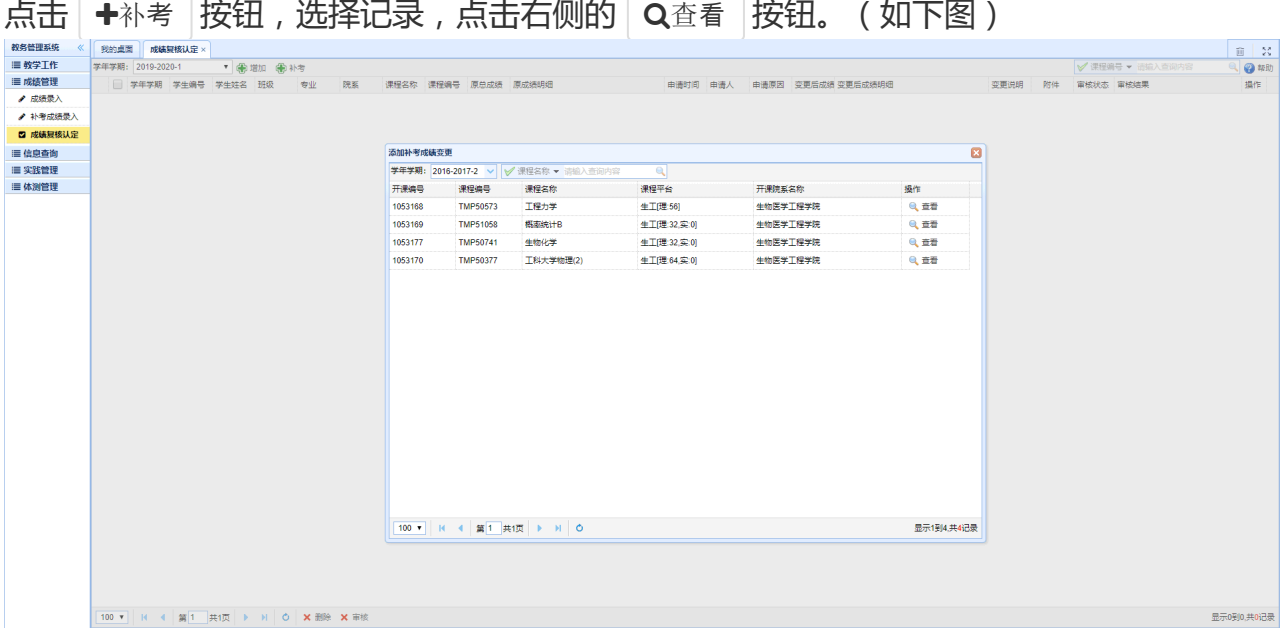

选择记录,点击右侧的 | ♪变更 |按钮,填写变更后的成绩,点击 | ✔提交 |按钮,即可。  $(4nT\sqrt{m})$ 

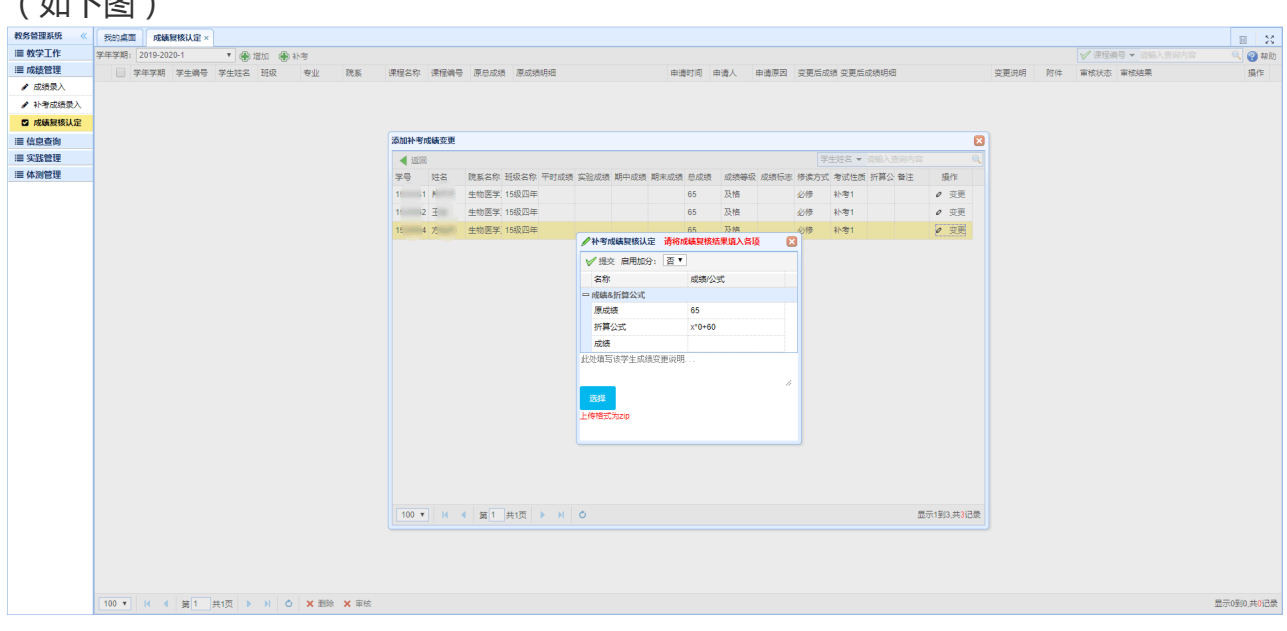

# **三.确定成绩无误并审核不通过**

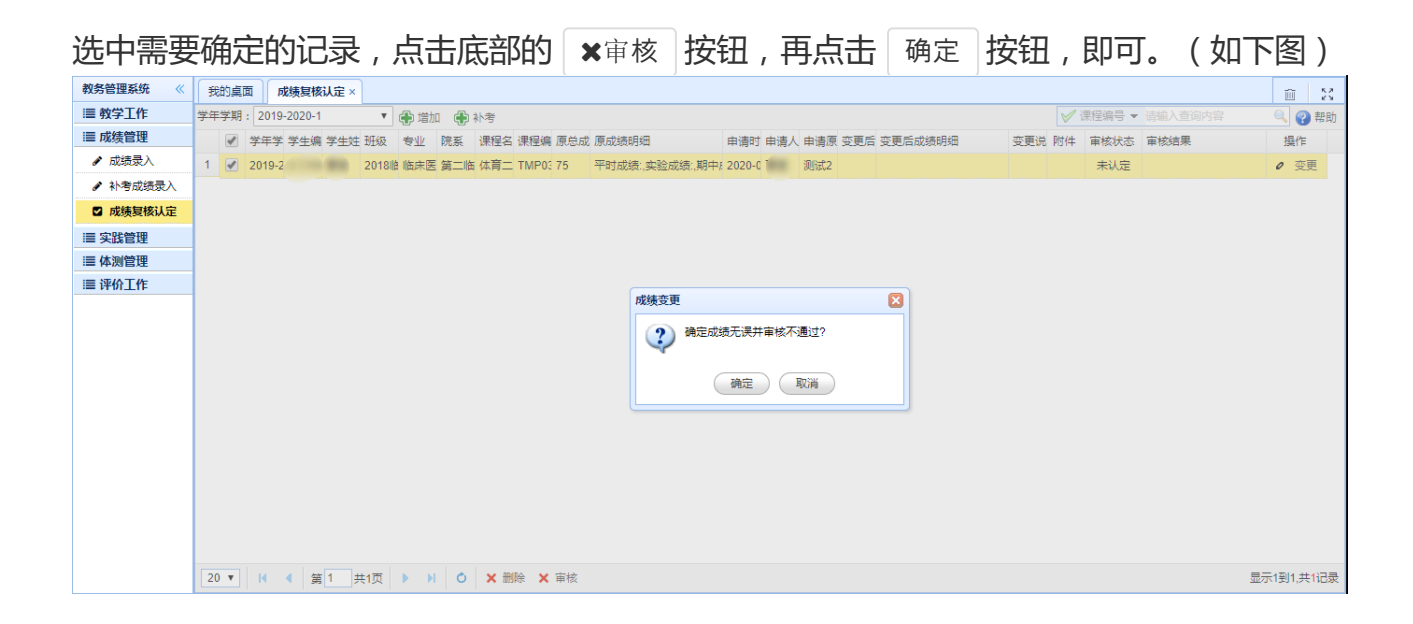